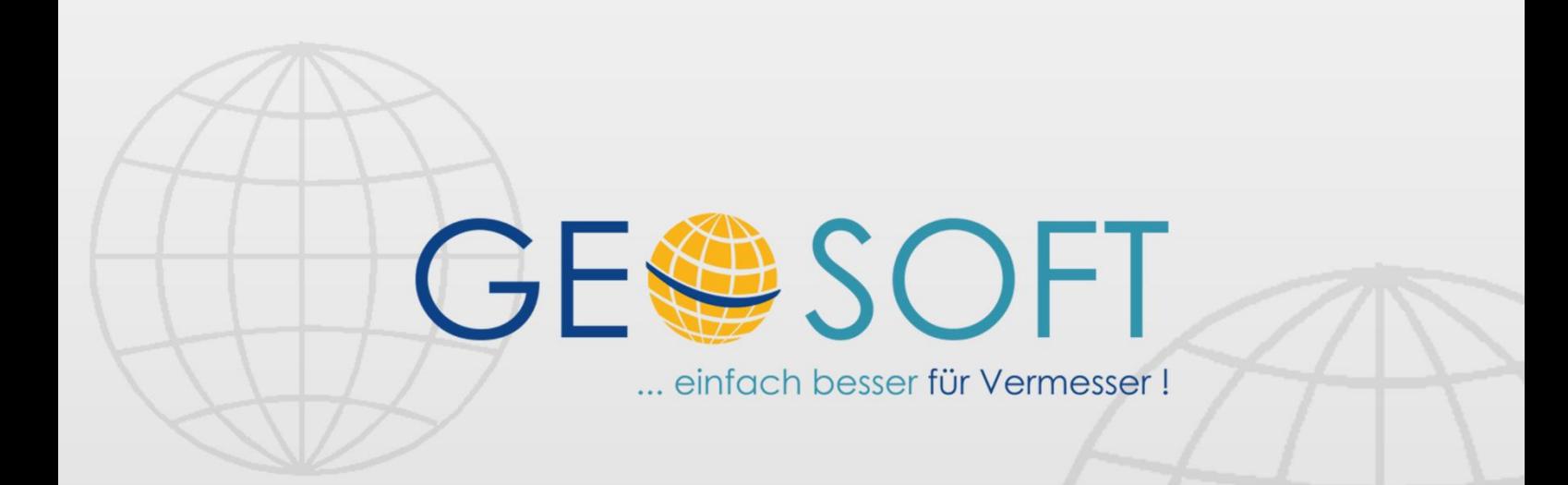

# digitale Büroverwaltung

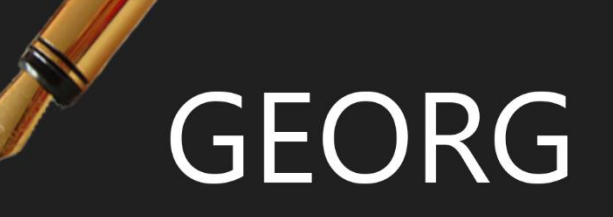

# **DokEx Optimierung**

## **Impressum**

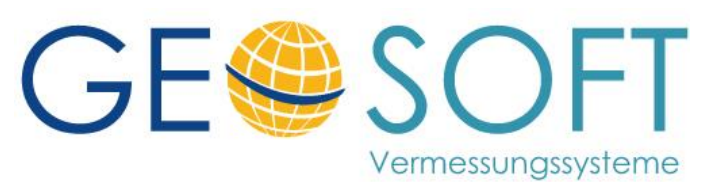

**Westwall 8 47608 Geldern**

**tel. 02831 – 89395 fax. 02831 – 94145**

**e-mail [info@geosoft.de](mailto:info@geosoft.de) internet [www.geosoft.de](http://www.geosoft.de/)** 

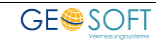

## Inhaltsverzeichnis

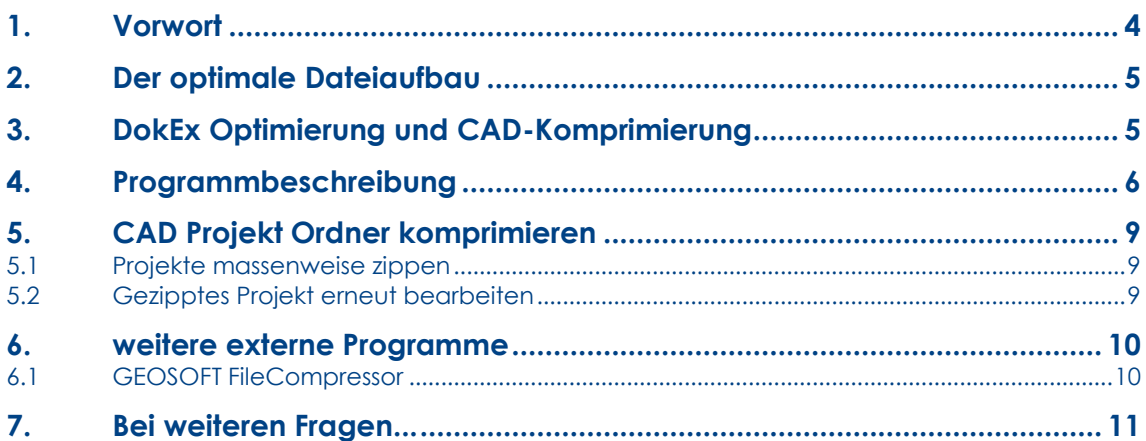

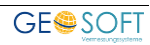

# <span id="page-3-0"></span>**1.Vorwort**

Die Verwaltung Ihrer *Dokumente, E-Mails, Memos* und *Programmverknüpfungen* über den Dokument-Explorer stellt eine der wichtigsten Funktionalitäten von **GEORG** dar. Mit ihm werden:

- **Ihre ausgehenden Schreiben und E-Mails gespeichert und verwaltet**
- **eingehende E-Mails auftragsbezogen gespeichert**
- **sämtliche Verknüpfungen zu auftragsbezogenen Fremdprogrammen wie GEO8, GEOmapper, GEOgraf®, AutoCAD® u.a. verwaltet und direkt gestartet**
- **zur Speicherung von eingescannten Dokumenten (postalischer Schriftverkehr) Digitalfotos, Gutachtendokumenten oder sonstige Dateien auftragsbezogen abgelegt**
- **beliebige Unterordner erstellt und dem Auftrag zugewiesen**
- **sog. Memos erzeugt und verwaltet, d.h. es können Gedankenstützen kreiert werden, die Sie an wichtige Dinge zum Auftrag, z.B. an ein geführtes Telefonat, erinnern**

Im Zuge der Digitalisierung des Büroalltages sammeln sich sehr schnell sehr viele Dateien an. Jedoch wächst gleichzeitig mit der Anzahl der digitalen Dokumente der verbrauchte Speicherplatz exponentiell an.

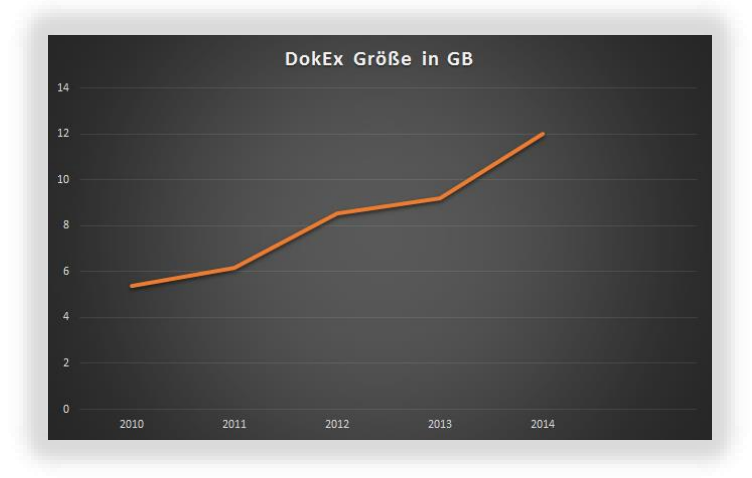

**Abb. 1 Anstieg des DokEx Platzbedarfes von 2010 bis 2014**

So können wir der obigen Grafik entnehmen, dass sich binnen 4 Jahren der Speicherplatz eines Auftragsjahres verdreifacht hat. So betrug die DokEx-Größe des Jahres 2010 noch gut 4GB, im Jahre 2014 sind es bereits 12GB.

Da im laufenden Betrieb niemand darauf achtet, wie groß die Dokumente wirklich sind, man auch aus PDF-Dateien reihenweise JPGs erzeugt und auch große PDFs nicht minimiert werden (z.B. über Lura), ist eine regelmäßige DokEx Minimierung erforderlich.

Die **DokEx Optimierung** versucht, den Speicherplatz Ihrer im Dokument Explorer vorhandenen Dateien zu minimieren. Dabei werden nicht einfach die Auftragsordner mit ZIP komprimiert, sondern **GEORG** entscheidet selber, wie der verbrauchte Speicherplatz bei bestimmten Dateitypen am besten optimiert werden kann.

## <span id="page-4-0"></span>**2.Der optimale Dateiaufbau**

Der Ordneraufbau Ihrer Dateien und Projekte zur optimal verzahnten GEOSOFT-Gesamtlösung sollte wie folgt aussehen, damit die hier beschriebene Komprimierung und Optimierung Ihrer Dateien reibungslos funktioniert:

GEORG (auf Ihren Server) >>Daten >>Dokumente

>>Jahrgang (2015)

>>Aufträge zu 15001 mit

Unterordnern

**>***Dokumente >Projekte* 

*(Berechnungen)*

*>Projekte (CAD)*

Nur in dieser Ordnerstruktur ist eine sinnvolle Datenhaltung für die Zukunft gegeben.

<span id="page-4-1"></span>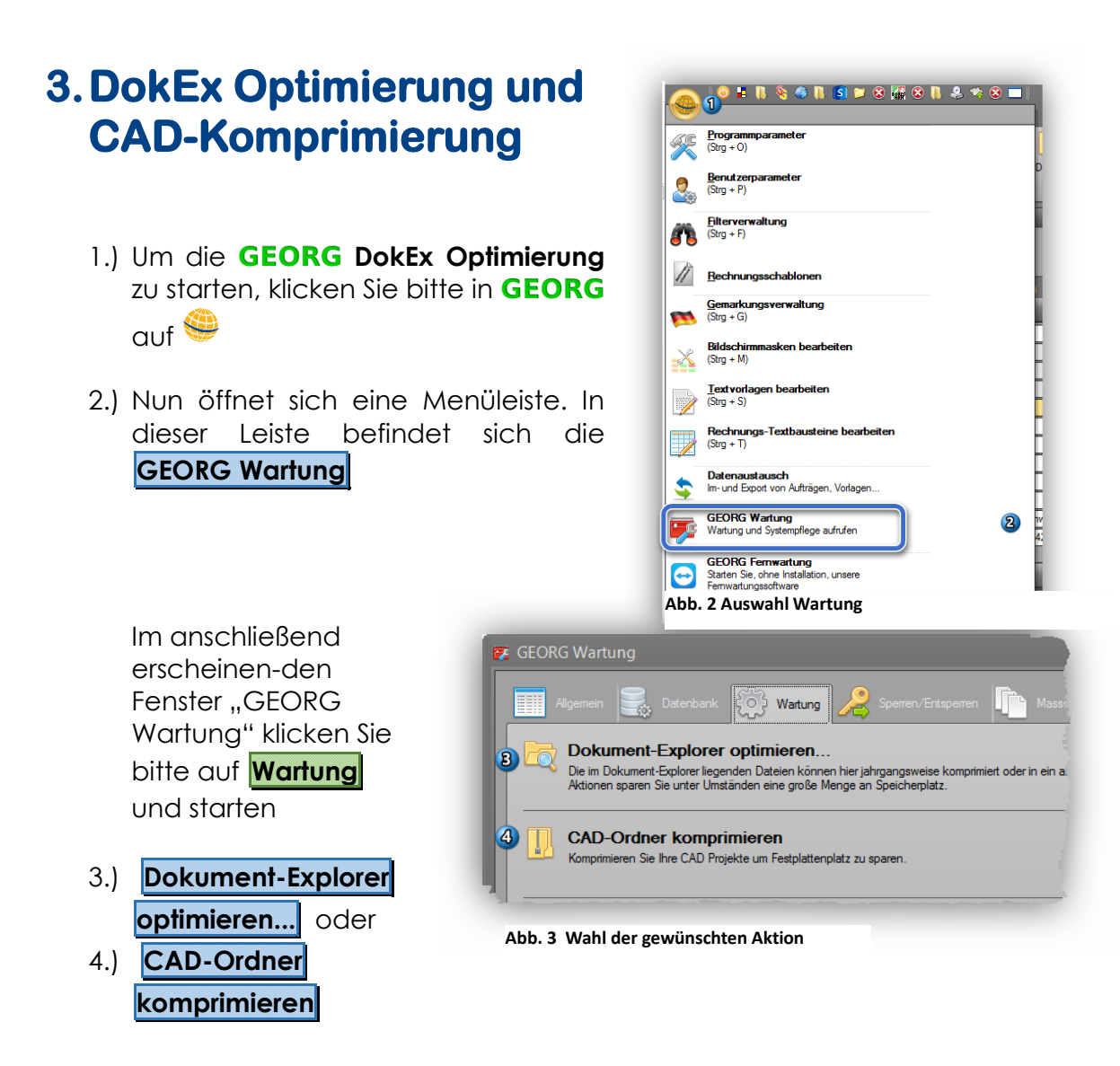

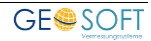

# <span id="page-5-0"></span>**4.Programmbeschreibung**

Folgende Menüpunkte können nun einzeln ausgewählt werden, um

- die Formate ODT, DOC, DOCX umwandeln
- Grafiken innerhalb DOCX und ODT verkleinern
- Pixelgrafiken PNG und BMP in JPG umwandeln
- Große IPG Dateien verkleinern
- PDF-Dateien über LURA verkleinern
- Beachten Sie den Dateiausschluss (2) für "Finger weg von diesen Dateien"

**Gelbe** Aktionen bedeuten geringere Platzeinsparung und eher organisatorische Vorteile; **grüne** Aktionen sparen tlw. erhebliche Datenmengen ein.

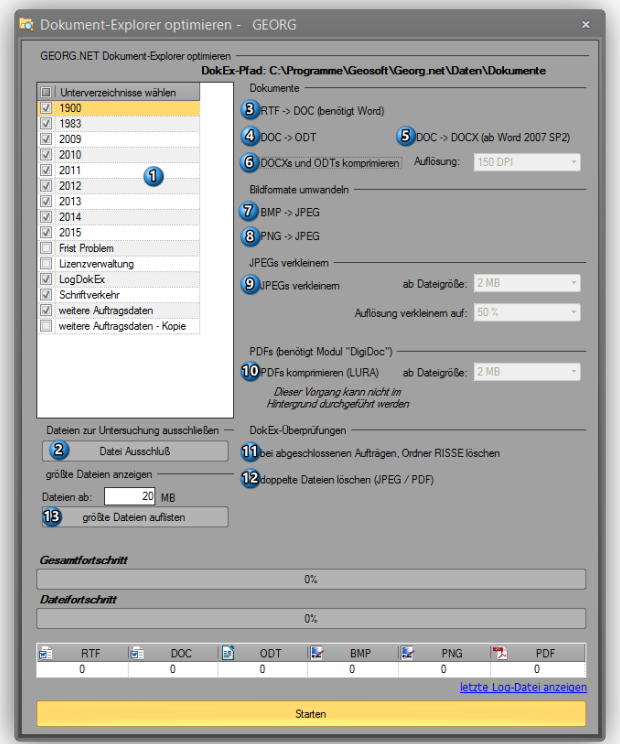

**Abb. 4 Hauptmenue der Komprimierung**

#### **Beschreibung der einzelnen Optionen 1-13**

#### **1. DokEx-Verzeichnisse auswählen**

Wählen sie hier die zu bearbeitenden Jahrgangsordner und/oder andere Unterordner aus, in denen die Optimierung/Komprimierung durchgeführt werden soll.

#### **2. Dateiausschluss**

Über **Dateiausschluss** können Sie einzelne Pfade oder Dateien von den gewählten Aktionen ausschließen, also "Hände weg!"

Definieren Sie pro Zeile ein Muster. Das \* Sternchen-Zeichen dient als Wildcard und muss zwingend verwendet

werden. Groß und Kleinschreibung werden ignoriert.

Am gezeigten Beispiel werden folgende Dateien ausgeschlossen:

• *Zeile 1* Es werden alle PDF-Dateien, die Picasa im Namen enthalten, ausgeschlossen. Picasa.pdf, PicasaXXX.pdf aber auch XXXPicasa.pdf

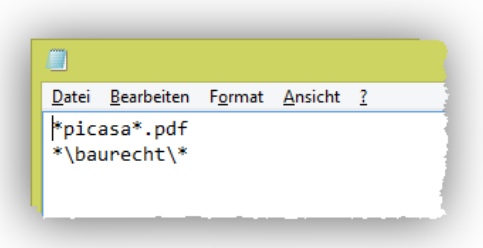

**Abb. 5 Finger weg von Picasa-Dateien und dem Inhalt**  des Ordners "baurecht"

Es werden alle Dateien ausgeschlossen, die sich in einem Ordner "Baurecht" befinden.

• *Zeile 2*

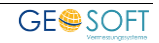

#### **3. RTF->DOC**

Es werden alle gefundenen .RTF Dateien in eine .DOC-Datei oder .DOCX-Datei umgewandelt. Siehe dazu ergänzend die Schalter 4) u. 5). Sollten diese zusätzlichen Schalter gesetzt sein, so wird die RTF-Datei direkt in das entsprechende Zieldateiformat umgewandelt.

Für diese Funktion wird mindestens ein installiertes Microsoft Word 2010 vorausgesetzt.

#### **4. DOC->ODT**

Es werden alle gefundenen DOC-Dateien in das ODT-Datei Format von OpenOffice und LibreOffice umgewandelt.

#### **5. DOC->DOCX**

Es werden alle gefundenen DOC-Dateien ins neuere DOCX-Datei Format von Microsoft Word gespeichert.

#### **6. DOCX und ODT komprimieren**

Mit dieser Funktion werden alle im Dokument gespeicherten Bilder und Grafiken angepasst. Die Anpassungen beinhalten unter anderem

- Anpassung des Grafikformates. Alle nicht JPG-Dateien, wie BMP / PNG / TIF etc. werden als JPG konvertiert.
- Alle JPEG Dateien werden nun auf Ihre entsprechenden Auflösungen und Größen innerhalb des Dokumentes untersucht und entsprechend angepasst. Mit Hilfe des von Ihnen angegebenen DPI Wertes werden die Grafiken verkleinert. **Wir empfehlen hier eine Auflösung von 150DPI.**

Mit Hilfe dieser Funktion, lassen sich sehr große, grafiklastige Dokumente, Bsp. Immobilien-Wertgutachten verkleinern. Nicht selten werden Dokumente mit über 60MB auf wenige MB verkleinert.

#### **7. BMP->JPEG**

Mit dieser Funktion, werden alle gefundenen BMP-Grafiken in das komprimierte JPG-Grafikformat umgewandelt.

#### **8. PNG->JPG**

Mit dieser Funktion, werden alle gefundenen PNG-Grafiken in das komprimierte JPG-Grafikformat umgewandelt.

#### **9. JPEG-verkleinern**

Die Größe einer JPEG-Datei ist von Ihrer Bildauflösung abhängig. Bereits normale Kompaktkameras erzeugen JPEG-Dateien, die man verwenden könnte, um Plakate zu bedrucken. Daher empfehlen wir die Auflösung der JPEG-Dateien ab einer von Ihnen definierten Dateigröße zu verkleinern. **Wir empfehlen hier ab einer Dateigröße von 2MB die Auflösung der JPEG Datei zu verkleinern, z.B. auf 50%.**

#### **10. PDF komprimieren (Lura)**

Als **digiDoc**-Kunde besteht zusätzlich die Möglichkeit, alle PDF-Dateien im Dokument-Explorer automatisiert mit dem **LuraDocument® PDF Compressor** zu komprimieren. Diese Datei-Verkleinerung bringt einen enormen Platzgewinn.

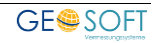

#### **11. Bei abgeschlossen Aufträgen, Ordner "RISSE" löschen**

**GEORG** löscht bei abgeschlossenen Aufträgen den ggf. vorhandenen Ordner "Risse" aus dem in der **GEORG** UV.TXT Datei definierten Ordner #3: Katasterunterlagen.

#### **12. Doppelte Dateien löschen (JPEG, PDF)**

Mit dem **GEORG** Dokument-Explorer lassen sich Dokumente in ein anderes Dateiformat umwandeln. Zum Beispiel **PDF-Dateien in JPEG Einzelseiten** teilen oder **ODT, DOCX Dateien nach PDF** umwandeln, um diese Dokumente einfacher per E-Mail zu versenden. Umwandeln ist hier nicht ganz das richtige Wort, denn die erstellte umgewandelte Datei **ersetzt nicht das Original-Dokument,** sondern wird zusätzlich zum Original gespeichert.

**GEORG** löscht mit dieser Option alle erzeugten Kopien und behält das Original bei. PDF-Dateien, die aus Office Dokumenten (rtf, odt, doc, docx) erstellt worden sind, werden gelöscht; JPEG Dateien, die aus PDF-Dateien entstanden sind, werden ebenfalls gelöscht.

#### **13. Größte Dateien anzeigen und löschen**

Die selektive Auswahl großer Dateien **gehört nicht** zur eigentlichen DokEx-Optimierung und Minimierung. Vielmehr wird über diese Funktion nur eine Liste aller Dateien erzeugt, die sich im DokEx befinden und eine gewisse Mindestgröße überschreiten. Über diese Auflistung [\(Abb. 6\)](#page-7-0) können einzelne Dateien nun gelöscht werden, was den Speicherplatz-Bedarf deutlich reduzieren wird.

Das Programm sucht alle Dateien in den markierten Ordnern, die größer als die eingestellte Datei-Größe in MB sind.

Die Untersuchung ist unter Umständen zeitaufwendig, daher speichert GEORG das Ergebnis der Untersuchung zwischen und fragt bei erneutem Start, ob das letzte Suchergebnis dargestellt werden soll.

| Dateiname                            | $G_{L}$ Typ  |                   | Auftrag    | Datei anzeigen | Datei löse |
|--------------------------------------|--------------|-------------------|------------|----------------|------------|
| Ausstellungsvorbau 2000.psd          | 63.4 MB      | <b>PSD-Datei</b>  | 13118      | Datei anzeigen | Löschen    |
| <b>EDI CAD.72</b>                    | 56.1 MB      | 77-Datei          | 13367      | Datei anzeigen | Löschen    |
| Bestand Annastr. 14-16. OG.psd.      | <b>56 MB</b> | <b>PSD-Date</b>   | 13369      | Datei anzeigen | Löschen    |
| Bestand Annastr. 14-16. EG.psd       | 55.7 MB      | PSD-Datei         | 13369      | Datei anzeigen | Löschen    |
| Bestand Annastr. 14-16. DG.psd<br>÷  | 52 MB        | <b>PSD-Datei</b>  | 13369      | Datei anzeigen | Löschen    |
| Unbenanntes Panorama1.psd<br>Ξ       | 50.5 MB      | PSD-Datei         | 13000AG114 | Datei anzeigen | Löschen    |
| WIN 20140704 120120.MP4<br>那         | 40.9 MB      | MP4-Datei         | 14304      | Datei anzeigen | Löschen    |
| WIN 20140704 120403.MP4<br>翮         | 40.7 MB      | MP4-Datei         | 14304      | Datei anzeigen | Löschen    |
| BO WIN 20140704 120316.MP4           | 39.9 MB      | MP4-Datei         | 14304      | Datei anzeigen | Löschen    |
| DE dop20rgb 32309 5702 1 nw.jp2      | 37.4 MB      | JP2-Datei         | 13000EP001 | Datei anzeigen | Löschen    |
| <b>Ed CAD.7z</b>                     | 36.7 MB      | 77-Datei          | 13401      | Datei anzeigen | Löschen    |
| ED dop20rgb 32310 5701 1 nw.jp2      | 36.5 MB      | JP2-Datei         | 13000EP001 | Datei anzeigen | Löschen    |
| Dachoeschoß Grundriss col.psd<br>$=$ | 36.5 MB      | <b>PSD-Datei</b>  | 13238      | Datei anzeigen | Löschen    |
| 13475 srff                           | 35.8 MB      | SDF-Datei         | 13475      | Datei anzeigen | Löschen    |
| TIJ Grundriss.odf                    | 33.6 MB      | <b>PDF-Date</b>   | 13230      | Datei anzeigen | Löschen    |
| EG.psd<br>×.                         | 25.4 MB      | <b>PSD-Datei</b>  | 14285      | Datei anzeigen | Löschen    |
| OG psd                               | 25.1 MB      | PSD-Datei         | 14285      | Datei anzeigen | Löschen    |
| KOM DIN A1 BA.dxf<br>loii            | 24.5 MB      | DXF-Datei         | 14385      | Datei anzeigen | Löschen    |
| <b>TEX CAD 7z</b>                    | 23.2 MB      | .72-Datei         | 13428      | Datei anzeigen | Löschen    |
| 13167 Lageplan 10-12-13.pdf          | 22.2 MB      | PDF-Datei         | 14259      | Datei anzeigen | Löschen    |
| ÷<br>13167 Lageplan 10-12-13.pdf     | 22.2 MB      | <b>PDF-Datei</b>  | 14259      | Datei anzeigen | Löschen    |
| <b>T1 BPLSO10 Stau.odf</b>           |              | 21.8 MB PDF-Datei | 14326      | Datei anzeigen | Löschen    |

<span id="page-7-0"></span>**Abb. 6 Liste der großen Dateien**

Mit Hilfe der Liste der gefunden Dateien können Sie diese Dateien durch einen Doppel Klick ansehen, Dateien im GEORG DokEx anzeigen oder direkt löschen.

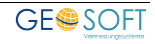

# <span id="page-8-0"></span>**5.CAD Projekt Ordner komprimieren**

### <span id="page-8-1"></span>**5.1 Projekte massenweise zippen**

Grund dieser Aktion ist die Minimierung alter CAD-Projekte aus **GEOgraf®** oder dem **GeoMapper**, die an sich abgeschlossen sind aber dennoch u.U. noch einmal bearbeitet werden sollten.

Starten Sie hierzu **> GEORG Wartung > Wartung > CAD-Ordner komprimieren**. Mit Hilfe dieser Funktion, können Sie nun Ihren CAD-Projekte Ordner komprimieren.

Voraussetzung für diese automatische und sehr praktische Funktion ist:

Sie müssen Ihr CAD-Programm **GEOmapper** oder **Geograf ®** über die **GEORG** Fremdprogramm eingerichtet haben.

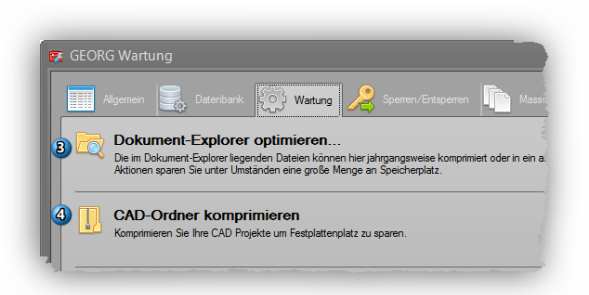

**Abb. 7 Auswahl DokEx optimieren (3) oder CAD Ordner komprimieren (4)**

• Es ist zwingend erforderlich, dass sich **der Speicherort Ihrer CAD-Projekte direkt im GEORG Auftragsordner oder im GEORG Zusatzdatenordner befindet.**

Wählen Sie in diesem Fenster einen gewünschten Auftragsfilter zur Datenkomprimierung aus und starten

den Vorgang über **Projekte**

**komprimieren** 

**GEORG** startet nun den Vorgang für alle Aufträge im gesetzten Filter, also z.B. für alle CAD Aufträge der Jahrgänge 2000-2013. **Dabei ist die unter [2](#page-4-0) geforderte Ordnerstruktur Voraussetzung!**

Es werden nun alle CAD-Aufträge des Filters in ein 7-ZIP Archiv umgewandelt und wieder abgespeichert.

Bitte wählen Sie über ein GEORG Filter aus, welche CAD-Ordner komprimiert werden AD > 3 Monate - UA leer 品<br>dtd Geb./Lag/Tei (AD 10T erledigt), keine RE<br>dtd Gebäude ALLE (AD leer, UA leer)

Gebäude nicht einger. (AD erl. UA leer)

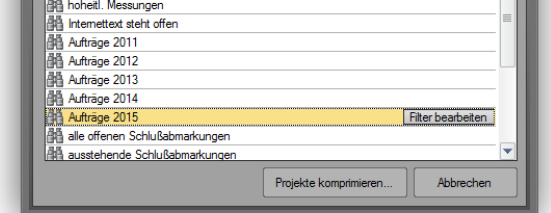

**Abb. 8 Die Aufträge des gewählten Filters werden gezippt**

### <span id="page-8-2"></span>**5.2 Gezipptes Projekt erneut bearbeiten**

Wir empfehlen, diese Funktion massenweise erst bei abgeschlossenen **GEORG** Aufträgen anzuwenden. Sollten Sie nach dem Zippen eines Projektes diesen CAD-Auftrag über die **GEORG** Fremdprogramm Funktion wieder aufrufen, so erkennt **GEORG** Ihr Projekt-Archiv und wird es automatisch zur Bearbeitung entpacken.

Um den entpackten Ordner erneut zu komprimieren, müssen Sie den Punkt [5.1](#page-8-1) erneut ausführen. Bis dahin bleibt das Projekt "offen".

## <span id="page-9-1"></span><span id="page-9-0"></span>**6.weitere externe Programme**

## **6.1 GEOSOFT FileCompressor**

Dieses Programm befindet sich direkt im **GEORG** Programmverzeichnis als **GS.FileCompressor.exe** Datei. Mit Hilfe dieses Tools lassen sich beliebige Ordner durchsuchen und hierin Komprimierungen von Text-Dokumenten massenweise durch-führen.

**1. Doc, RTF nach ODT konvertieren** Konvertiert alle gefundenen Dokumente in das platzsparende ODT Format

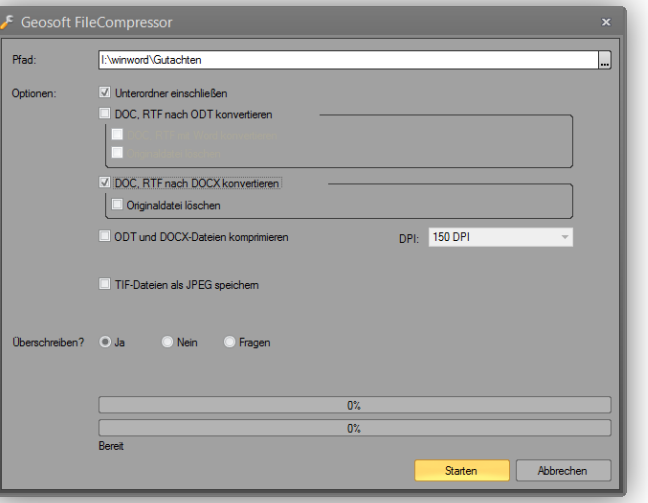

**Abb. 9 Separater Filekompressor für Text-Dokumente mit Grafiken** 

**2. Doc, RTF nach Docx umwandeln**

Format

Konvertiert alle gefundenen Dokumente in das platzsparende DOCX

#### **3. Grafiken in DOCX- oder ODT-Dateien komprimieren**

Grafiken werden in ODT- oder DOCX-Dateien separat abgespeichert und sind von außen zugreifbar. Mit einer speziellen Funktion lassen sich die Grafiken wie folgt umwandeln, was das Dokument u.U. erheblich minimiert:

- Anpassung des Grafikformates. Alle nicht JPG-Dateien, wie BMP / PNG / TIF etc. werden als JPG konvertiert.
- Alle JPEG Dateien werden nun auf ihre entsprechenden Auflösungen und Größen innerhalb des Dokumentes untersucht und entsprechend angepasst. Mit Hilfe des von Ihnen angegebenen DPI Wertes werden die Grafiken verkleinert. **Wir empfehlen hier eine Auflösung von 150DPI.**

Mit Hilfe dieser Funktion lassen sich sehr große, grafiklastige Dokumente, z.B. Immobilien-Wertgutachten, verkleinern. Nicht selten werden Dokumente mit über 60MB auf wenige MB verkleinert.

#### **4. TIF Dateien als JPG speichern**

TIF Dateien benötigen in der Regel deutlich mehr Speicherplatz als JPEG Dateien, daher empfehlen wir, diese Dateien umzuwandeln.

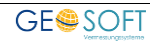

## <span id="page-10-0"></span>**7.Bei weiteren Fragen...**

... können Sie sich gerne zu den gewohnten Hotline Zeiten direkt bei uns melden.

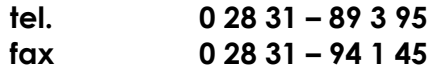

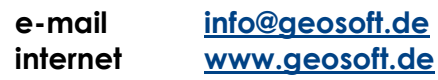

Unsere Hotline Zeiten sind...

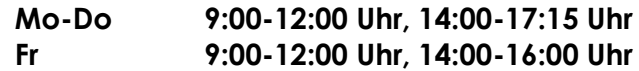

Letzte Änderung: 11.03.19 Dateiname: Handbuch-DokEx-Optimierung.docm